# ΦΥΛΛΟ ΕΡΓΑΣΙΑΣ

## **ΚΕΦΑΛΑΙΟ 12 : ΠΑΓΚΟΣΜΙΟΣ ΙΣΤΟΣ**

### **1 η Δραςτηριότητα**

- 1. Στην επιφάνεια εργασίας εντοπίστε το φυλλομετρητή (Google Chrome) και εκκινήστε τον.
- **2.** Εντοπίστε την περιοχή εμφάνισης των διευθύνσεων και πληκτρολογήστε τη διεύθυνση saferinternet.gr , για να μεταβούμε στον ιστότοπο του Ελληνικού Κέντρου Ασφαλούς Διαδικτύου.
- **3.** Τι υλικό υπάρχει για εκπαιδευτικούς; Τι μπορούν να βρουν οι μεγάλοι, οι έφηβοι και τα παιδιά;

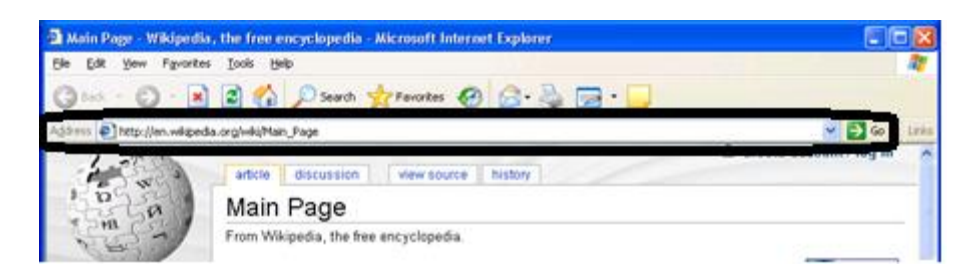

### **2 η Δραςτηριότητα**

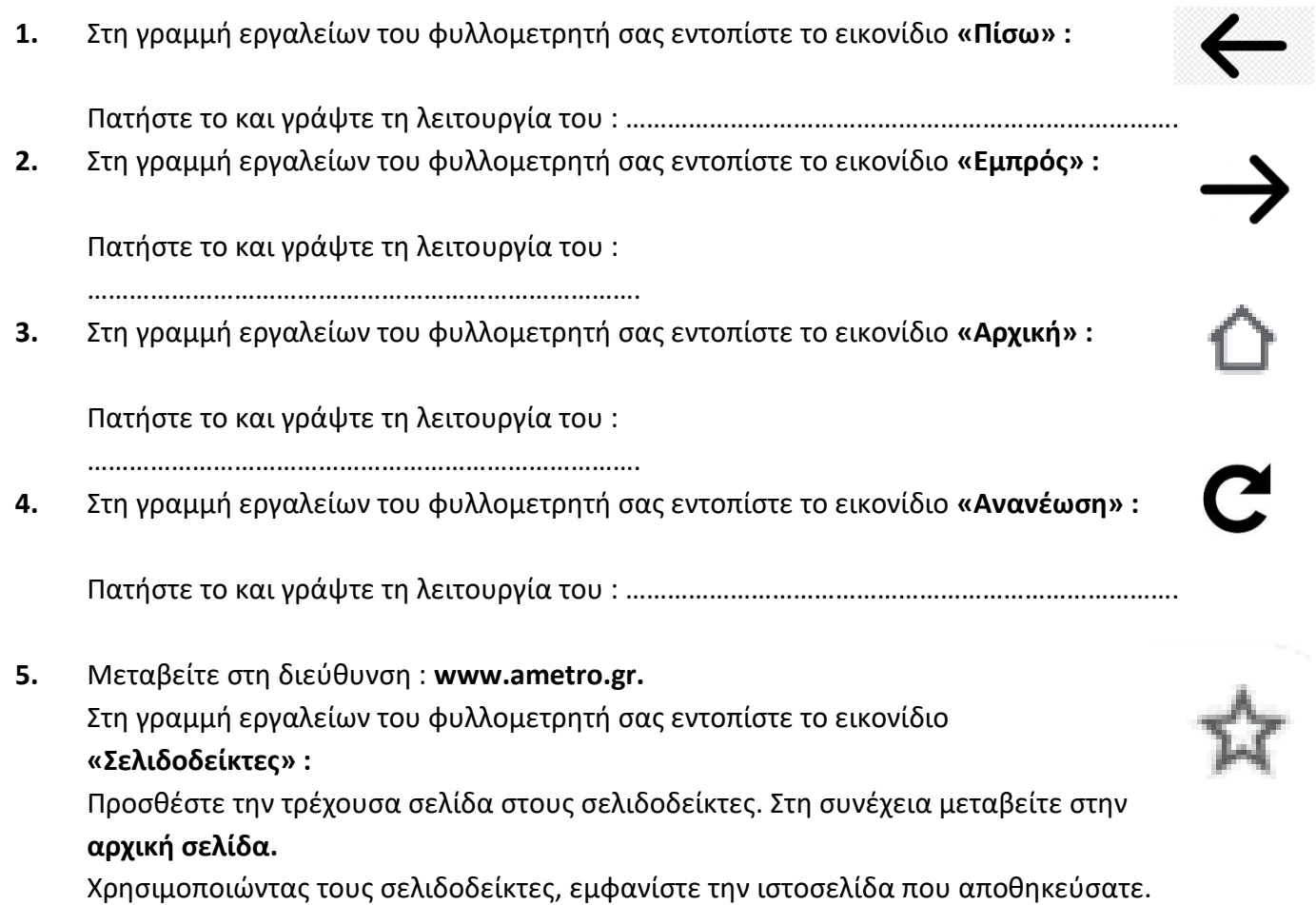

Πως μπορούμε να διαχειριστούμε τους σελιδοδείκτες μας;

Επάνω δεξιά, κάντε κλικ στο εικονίδιο **Περιζζόηερα** και επιλέξηε **Σελιδοδείκηες**

6. Κάντε κλικ στο κουμπί στο εικονίδιο **Περισσότερα** <sup>:</sup> και, στη συνέχεια, κάντε κλικ στην καρτέλα **Ιστορικό**.

Ποια η λειτουργία του :

……………………………………………………………………. Επιλέξτε μια ιστοσελίδα που επισκεφτήκαμε **σήμερα** για να την εμφανίσετε.

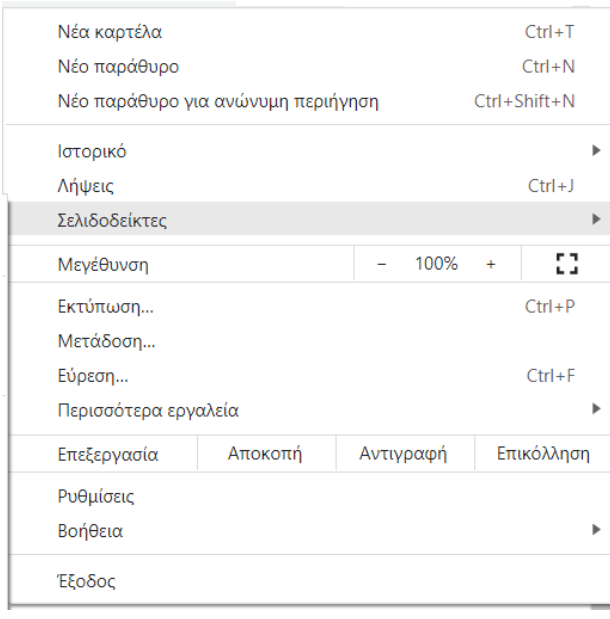

### **3 η Δραςτηριότητα**

1. Σημειώστε σε ποιον ανήκουν οι παρακάτω ιστοσελίδες :

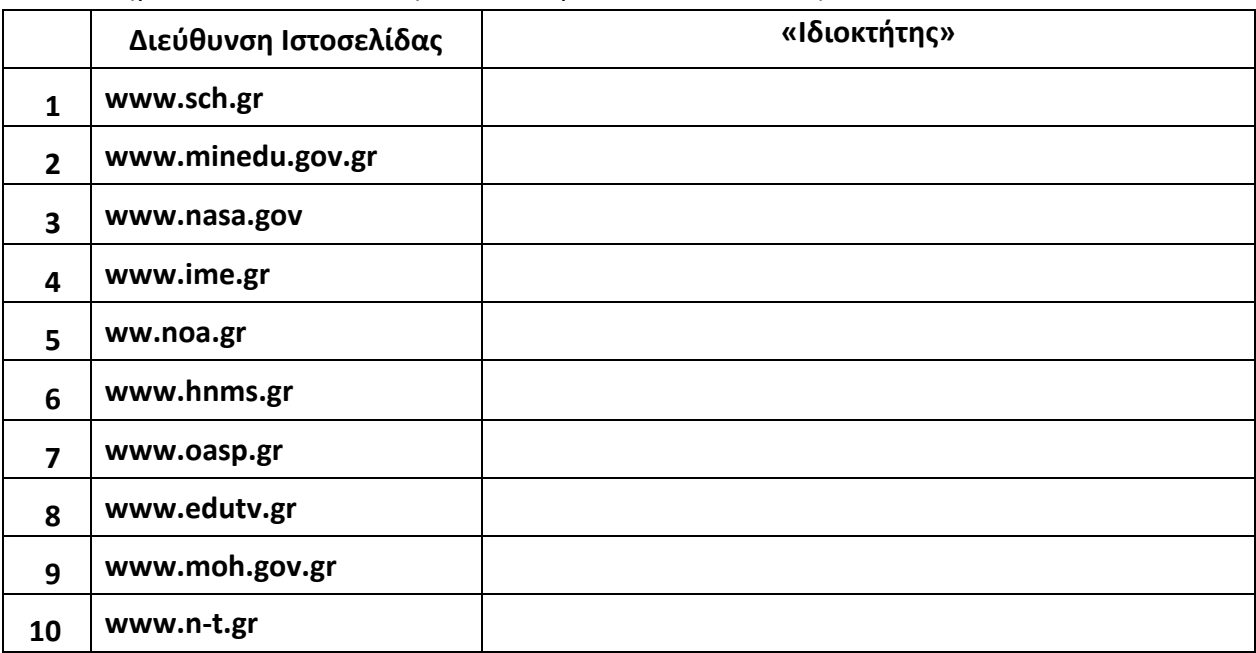

**2.** Από το **Ιστορικό**, διαγράψτε τις ιστοσελίδες που επισκεφτήκαμε σήμερα.